# **Hamlet**

**Wi-Fi 300N Nano USB Adapter**

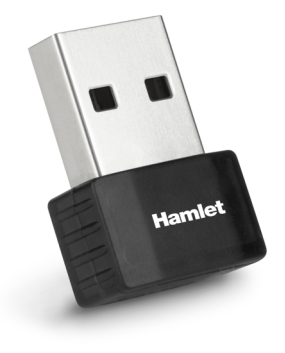

**Guida di Installazione Rapida** HNWU300NN

Gentile Cliente,

La ringraziamo per la fiducia riposta nei nostri prodotti. La preghiamo di seguire le norme d'uso e manutenzione che seguono. Al termine del funzionamento di questo prodotto La preghiamo di non smaltirlo tra i rifiuti urbani misti, ma di effettuare per detti rifiuti una raccolta separata negli appositi raccoglitori di materiale elettrico/elettronico o di riportare il prodotto dal rivenditore che lo ritirerà gratuitamente.

#### **Dichiarazione di responsabilità**

L'importatore per l'Europa dichiara che il prodotto è conforme alle normative CE.

Importato da: CARECA ITALIA SPA - Scandiano (RE) . Italia. Partita IVA numero 02078660350 www.careca.com

La dichiarazione di conformità CE completa relativa al prodotto può essere richiesta contattando Hamlet all'indirizzo e-mail info@hamletcom.com.

Informiamo che il prodotto è stato realizzato con materiali e componenti in conformità a quanto previsto dalle Direttive RoHS 2011/65/EU & 2015/863/EU, RAEE 2002/96/CE, 2003/108/CE D.Lgs. 151/2005 e dalla Direttiva RED 2014/53/EU per i seguenti standard:

EN 62368-1: 2014 + A11: 2017, EN 62311: 2008, EN 300 328 V2.2.2 (2019), EN 301 489-1 V2.1.1 (2017), EN 301 489-17 V3.1.1 (2017).

### **CE Mark Warning**

Questo dispositivo appartiene alla classe B. In un ambiente domestico il dispositivo può causare interferenze radio, in questo caso è opportuno prendere le adeguate contromisure.

# $CEOX$

#### **Marchi e variazioni**

Tutti i marchi e i nomi di società citati in questa guida sono utilizzati al solo scopo

descrittivo e appartengono ai rispettivi proprietari. La presente guida ha scopo puramente informativo. I contenuti, le specifiche e le caratteristiche esteriori del prodotto sono indicative e possono variare senza obbligo di preavviso.

### **Introduzione**

L'adattatore Nano USB Wi-Fi 300N di Hamlet consente di connettere un computer desktop o notebook ad una rete Wi-Fi utilizzando lo standard 802.11n con velocità di trasmissione dati fino a 300 Mbps. Lo standard wireless N massimizza la velocità ed estende la copertura wireless offrendo migliori prestazioni per lo streaming video e il gaming online. Il design ultra compatto lo rende pratico e facile da trasportare. Potete lasciarlo sempre inserito nel computer senza preoccuparvi di bloccare le porte USB adiacenti.

#### **Contenuto della scatola**

La scatola dell'Adattatore USB Wireless contiene:

- Adattatore USB Wi-Fi 300N
- Guida di installazione rapida
- CD con driver e software

I driver aggiornati sono disponibili sul sito www.hamletcom.com

## **Installazione dell'Adattatore USB Wireless**

Le istruzioni illustrate di seguito vi guideranno nel processo di installazione dell'Adattatore USB Wireless per sistemi operativi Windows. Per maggiori informazioni sull'installazione e l'utilizzo del prodotto, si prega di fare riferimento al Manuale Utente completo in lingua inglese presente nel CD incluso nella confezione.

- 1. Inserire l'adattatore HNWU300NN in una porta USB libera del computer.
- 2. Una volta connesso l'adattatore USB al computer, apparirà sullo schermo la finestra di installazione guidata nuovo hardware. Cliccare su "Annulla".

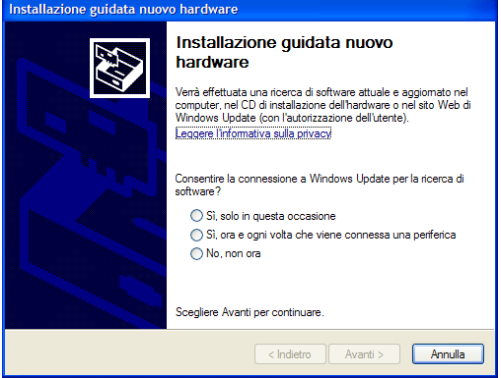

3. Inserire il CD dei driver nella vostra unità CD-ROM. Il CD si avvia automaticamente e appare la seguente finestra. Cliccare su "Install Driver" per procedere all'installazione.

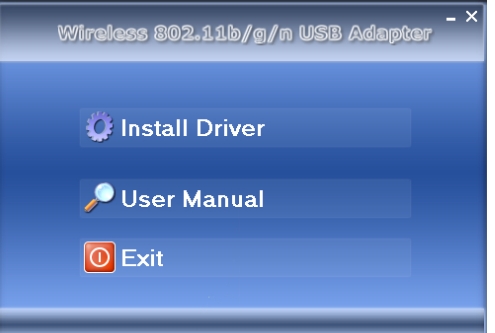

## **Nota per gli utenti Vista/7/8/10**

Per ragioni di sicurezza Windows Vista/7/8 richiedono che il programma di installazione abbia privilegi da amministratore, per questo è stata introdotta la funzione "Controllo Account Utente". Se UAC è abilitato, Windows mostra la finestra "Controllo Account Utente" ed è necessaria la conferma per poter procedere con l'installazione, facendo click su "Sì/Consenti".

4. Nella schermata che appare premere "Avanti" per proseguire.

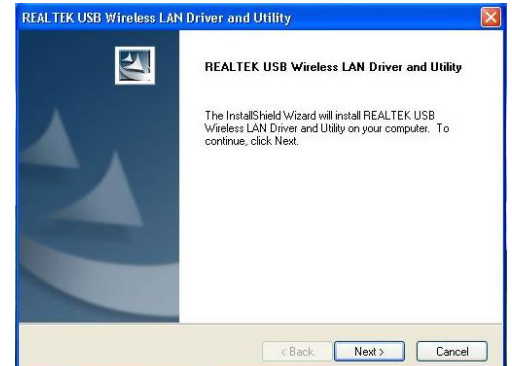

5. Cliccare su "Fine" per riavviare il computer e completare l'installazione.

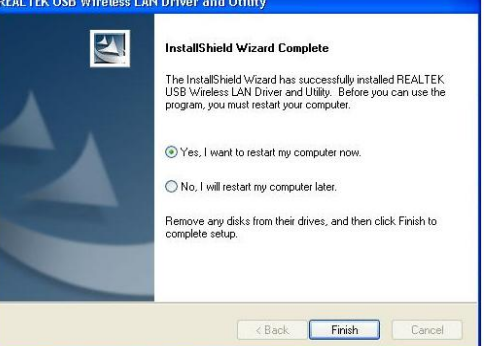

# **Connessione alla rete Wireless**

Una volta installati i driver, l'icona dell'utility wireless del dispositivo apparirà sul desktop e nella barra di Windows.

- 1. Fare doppio clic sull'icona **sul desktop o cliccare sull'icona il il sulla desktop** o cliccare sull'icona **il il sulla della della della della della**
- nella barra di Windows per avviare l'utility software. 2. Cliccare sulla scheda "Reti disponibili" per cercare gli access point disponibili.

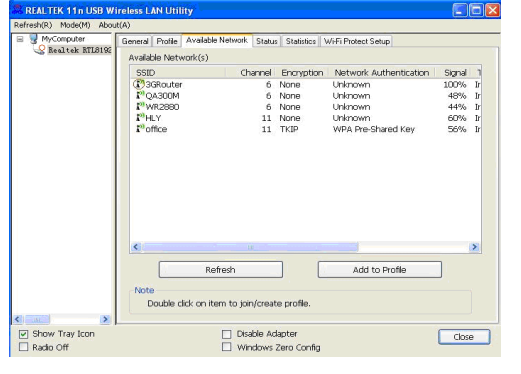

3. Selezionare la rete wireless a cui si vuole connettersi e premere il pulsante "Aggiungi a profilo" per creare un profilo di connessione.

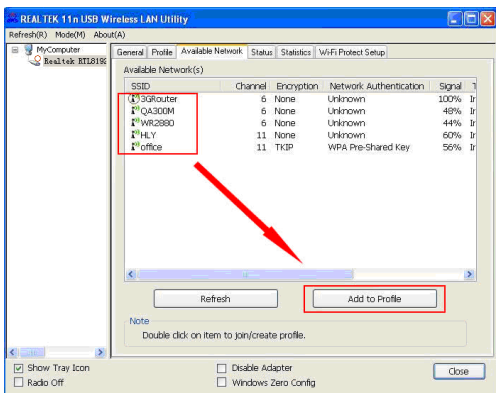

4. Se richiesto, inserire la Chiave di sicurezza (password) della rete wireless quindi premere "OK" per connettersi.

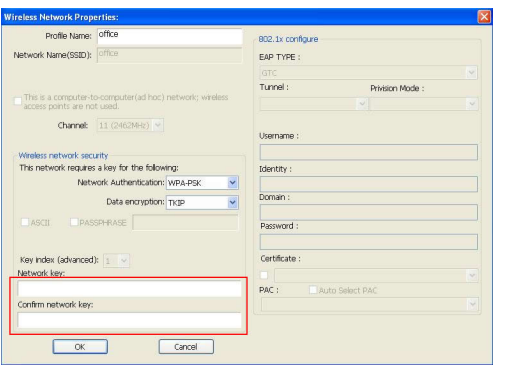

5. Se la connessione avviene correttamente, la schermata di stato dell'utility apparirà come nell'immagine seguente e visualizzerà le informazioni relative alla connessione wireless attiva.

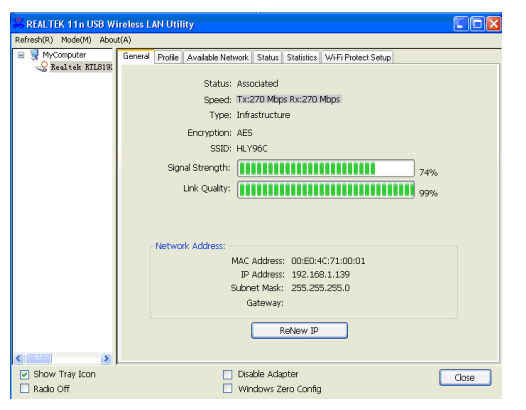

# **Caratteristiche tecniche**

- Standard Wireless IEEE 802.11b **IEEE 802.11g** IEEE 802.11n
- Bande di Frequenza  $2.4$  GHz
- Velocità trasmissione dati wireless 2.4GHz fino a 300Mbps
- Raggio d'azione wireless: 10 metri
- Potenza di trasmissione (EIRP): 100mW
- Chipset RTL8192EU
- Interfaccia USB 2.0 (480Mbps)
- Protocolli di sicurezza wireless WEP 64/128 bit WPA-PSK WPA2-PSK
- Modalità wireless supportate Ad-Hoc Infrastructure Soft AP
- Supporto per la funzione WPS (Wireless Protected Setup)
- Antenna interna (2dBi)
- Dimensioni ( $L \times A \times P$ ): 22 × 16,4 × 8,5 mm
- Sistemi operativi supportati Windows Vista/7/8 e 10 Mac OS X 10.4 o superiore Linux (Kernel 2.6.18 ~ 4.17)
- Condizioni di utilizzo e stoccaggio Temperatura di funzionamento: 0°C ÷ 40°C Umidità di funzionamento: 10% ÷ 90% senza condensa Temperatura di stoccaggio: -40°C ÷ 70°C Umidità di stoccaggio: 5% ÷ 90% senza condensa